## **TMTA SA Original Composition, Publication, and Creative Video Contest Entry Processes for Local Chairs**

IMPORTANT: All entries must be submitted to the state by your Local Original Composition or Publication Chair. Procedures and deadlines for submitting to your local chair will vary by association, and questions regarding your local association's process or timeline should be directed to your local chair, not TMTA. **Individual teachers MAY NOT submit entries to TMTA without going through their local chair.**

- Acquire your local association's chair login before you can begin. Your SA Chair or Theory Chair will have it. The password changes annually.
- Each local chair is responsible for ensuring that every submission requirement is met on all forms, compositions, articles, etc. from that association before submitting the entries to TMTA. Please read the Original Composition/Publication/Creative Video section of the Handbook correctly to make sure all requirements for eligibility, formatting, etc. have been met.
- Please have teachers verify that the student profiles for all entering students are complete and up-to-date. (Address, email address, etc.) Winning students will not receive emails, unclaimed awards, etc. if that information is not available. (You can check by clicking the "details" button by each student.)
- Except for creative videos and composition audio files, uploaded files are preferred, however the link feature is available if needed. (Applications such as Dropbox, Google Drive, and more allow you to upload a document to their server and assign it a link. If you choose to do this, you may use the application of your choice, but make sure the link will stay active for the entire spring semester.)
- You will be able to go back and edit student entries or add students up until the deadline. You need not complete your entries in one sitting.
- Make sure you have everything you need for each student before you begin.
	- o Original Composition:
		- student name, contest level, and title
		- photo of the student (jpg, jpeg, gif, or png) or a link at which the photo can be downloaded
		- composition file (PDF) or a link at which the document can be downloaded
		- recording file (mp3) or a link at which the recording can be downloaded
		- Co-writers (collaborators) may enter in any category. Each collaborator should have the composition entered under their name and pay the entry fee.
	- o Publication:
		- student name, contest level, title
		- word count
		- photo of the student (jpg, jpeg, gif, or png) or a link at which the photo can be downloaded
		- publication essay file (doc, docx, rtf, txt PDFs will NOT BE ACCEPTED) or a link at which the document can be downloaded
	- o Creative Video:
		- student name, contest level, title
		- photo of the student (jpg, jpeg, gif, or png) or a link at which the photo can be downloaded
		- video link at which the video can be viewed/downloaded
- All files except photos should be saved as DIVISION then TITLE. For example: "S4 My Composition" or "VA My Article/Essay". They need to be saved on your computer under this name before uploading them. DO NOT INCLUDE THE STUDENT'S NAME IN THE FILE NAME except on photos. The saved name will transfer to the upload. Photos should be saved as LAST NAME, FIRST NAME.

## **TMTA SA Original Composition, Publication, and Creative Video Contest Entry Processes for Local Chairs**

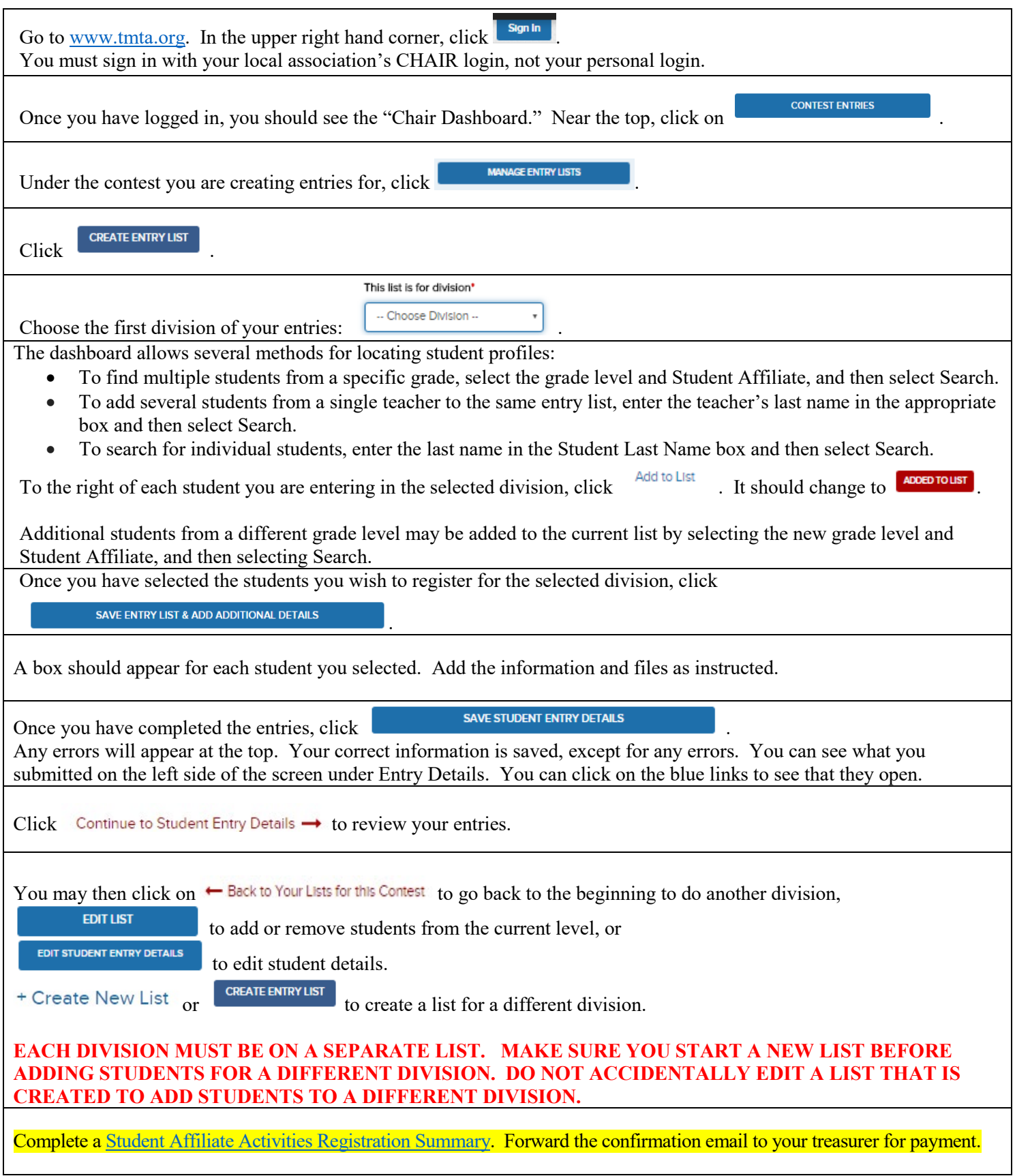

## **TROUBLESHOOTING:**

Problem: My students from different divisions are all ending up on one list!

Solution: You accidentally backtracked and edited an existing list instead of creating a new list for each division. Unselect the students that shouldn't appear on the list in the same way you selected them. Hit save, and they will be gone from the list. Then, create a new list(s) under the correct division.

Problem: I can't find the student I need listed.

Solution: Is the student an SA? Did you spell the name right? Are you filtering for the correct teacher or grade? Try removing all of your filters and just searching by one thing.

Problem: When I click on the blue link to view an uploaded file, it says Error 404.

Solution: When that happens, it is because you tried to upload a file multiple times. Rename the file (add an x at the end or something like that) and try again.

Problem: I need to remove a student.

Solution: You do this just like you add a student. Open the list, filter to find the student, and click the button next to the name to unselect that student. Hit save.

Problem: I want to confirm that my entries all worked!

Solution: When you go back to the main screen right after you logged in, you can export your contest history. When you do that, you will end up with the exact document that the TMTA Office ends up with. You can open the links for all of the files, see the division, title, and more.